## 강의저장/블렌디드/온라인/원격화상수업 청강신청 방법

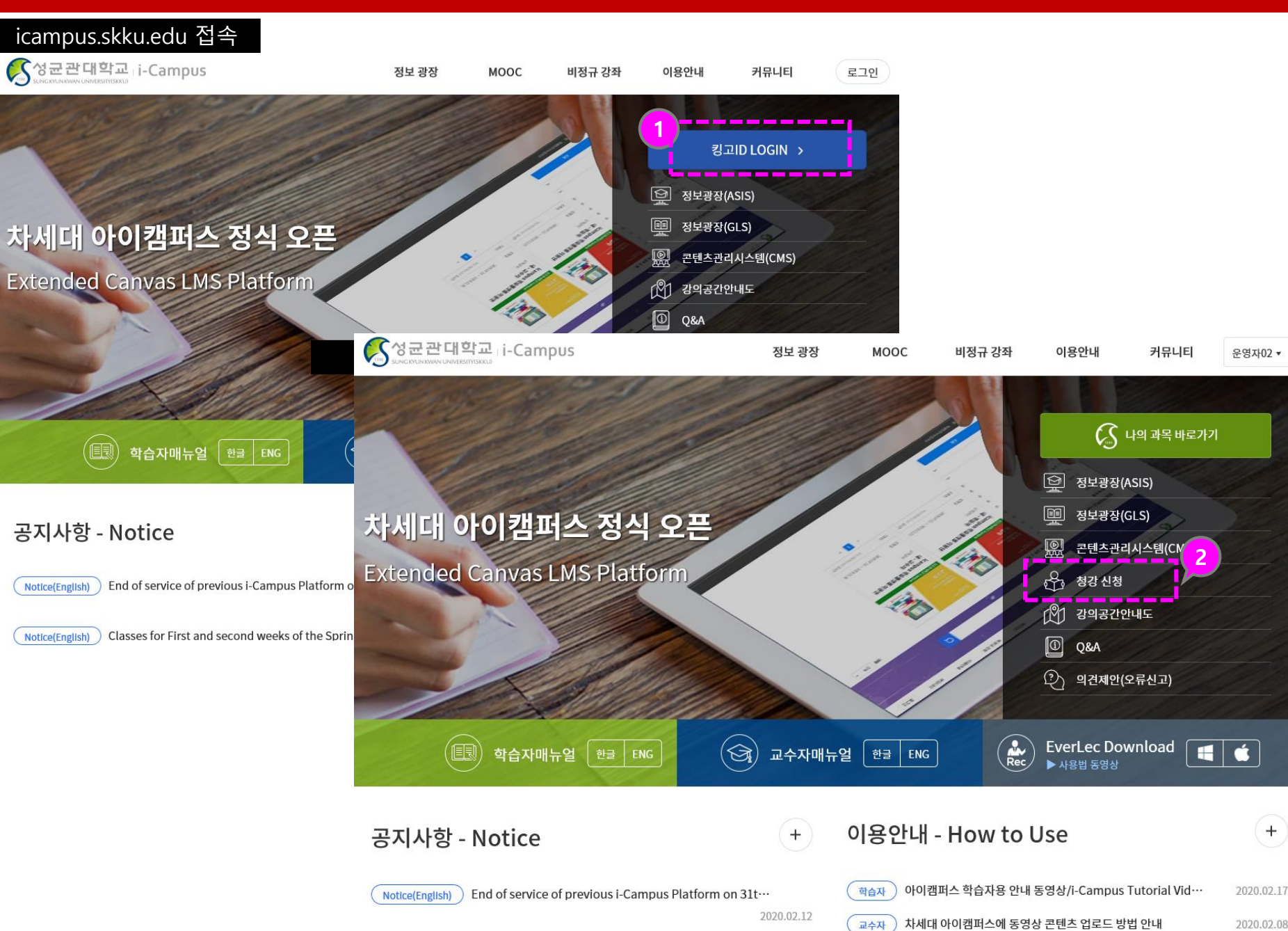

설명

• icampus.skku.edu 접속 후 과 목 오른쪽 상단 "킹고ID LOGIN" 파란 버튼을 클릭합 니다. 로그인 창이 나타나면 성균인 아이디로 로그인합니

• 로그인 후 청강신청 메뉴를 클릭합니다. 클릭하면 GLS화

면으로 연결됩니다.

① 로그인

다.

② 청강신청

## 강의저장 /블렌디드 /온라인 /원격화상수업 청강신청 방법

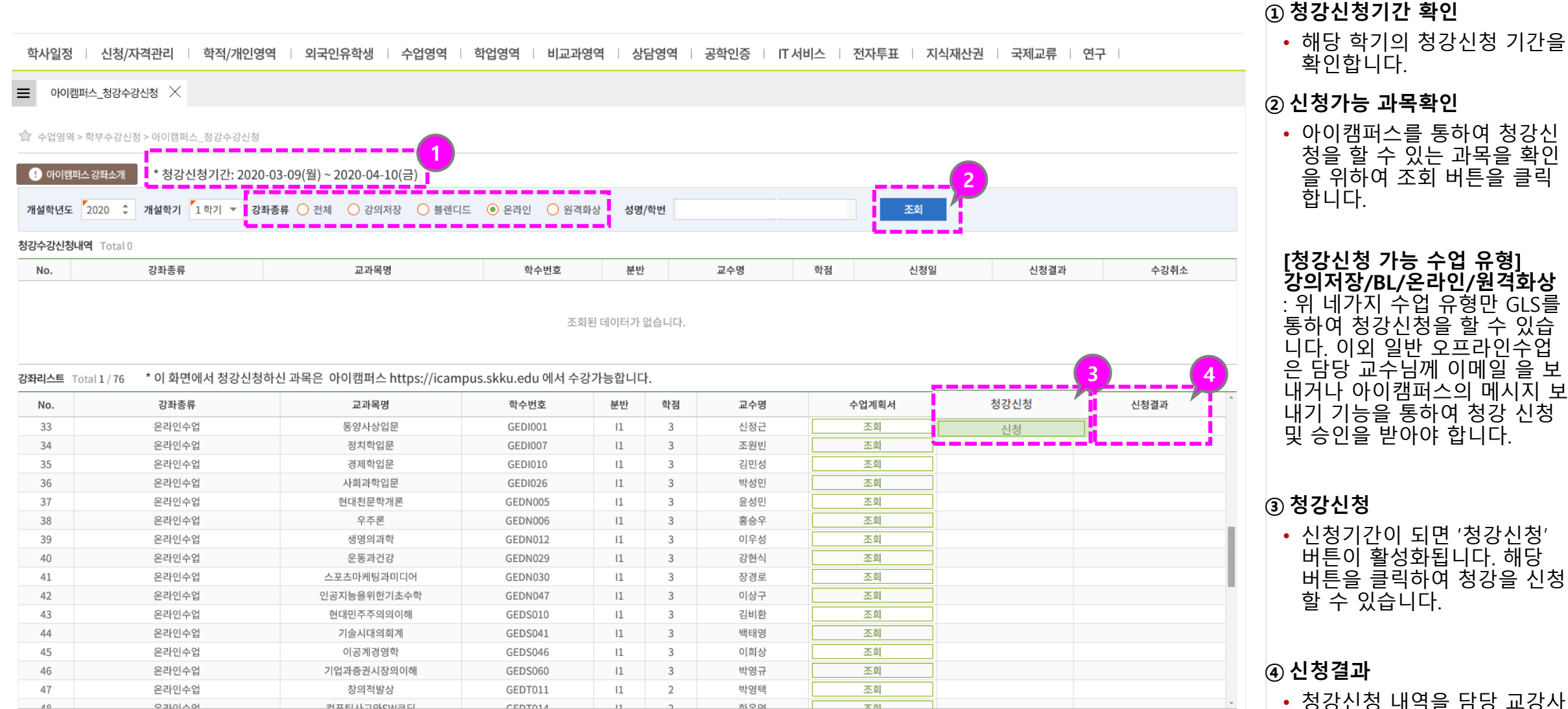

• 청강신청 내역을 담당 교강사 또는 TA 가 확인한 후 승인여 부를 결정합니다. 승인 /반려 처리가 완료되면 신청결과란 에 결과가 표시됩니다.